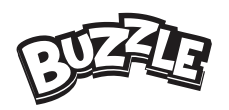

User Manual - Kids Tablet X1 Gebruiksaanwijzing - Kids Tablet X1

EN: p.3 - 16 NL: p.16 - 29 Kids Tablet X1

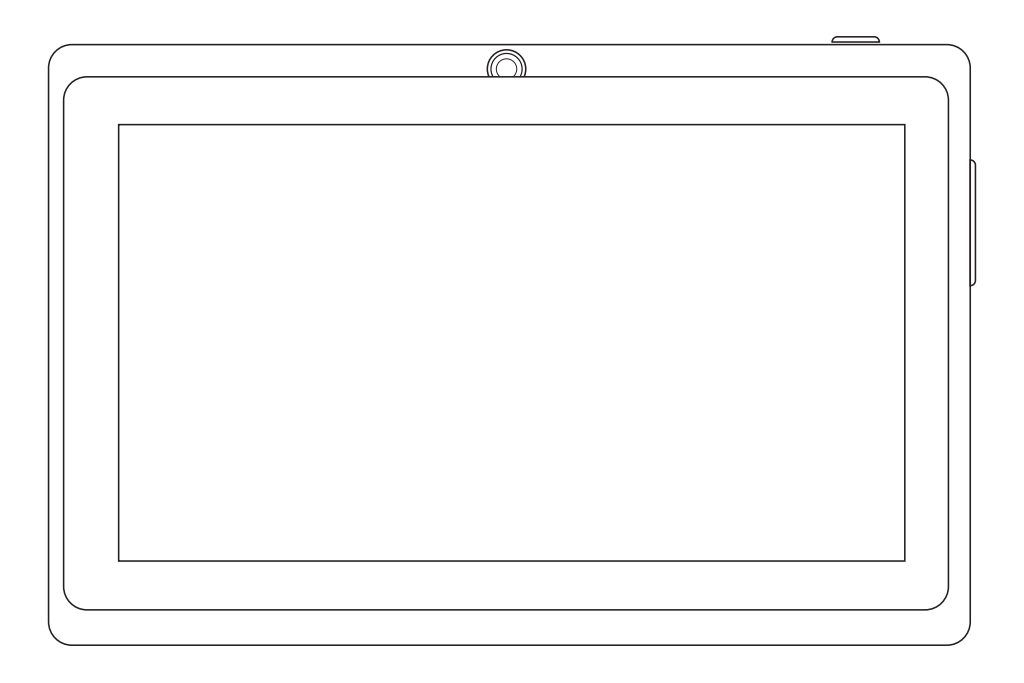

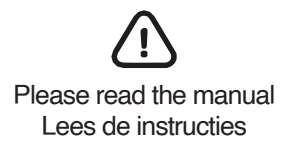

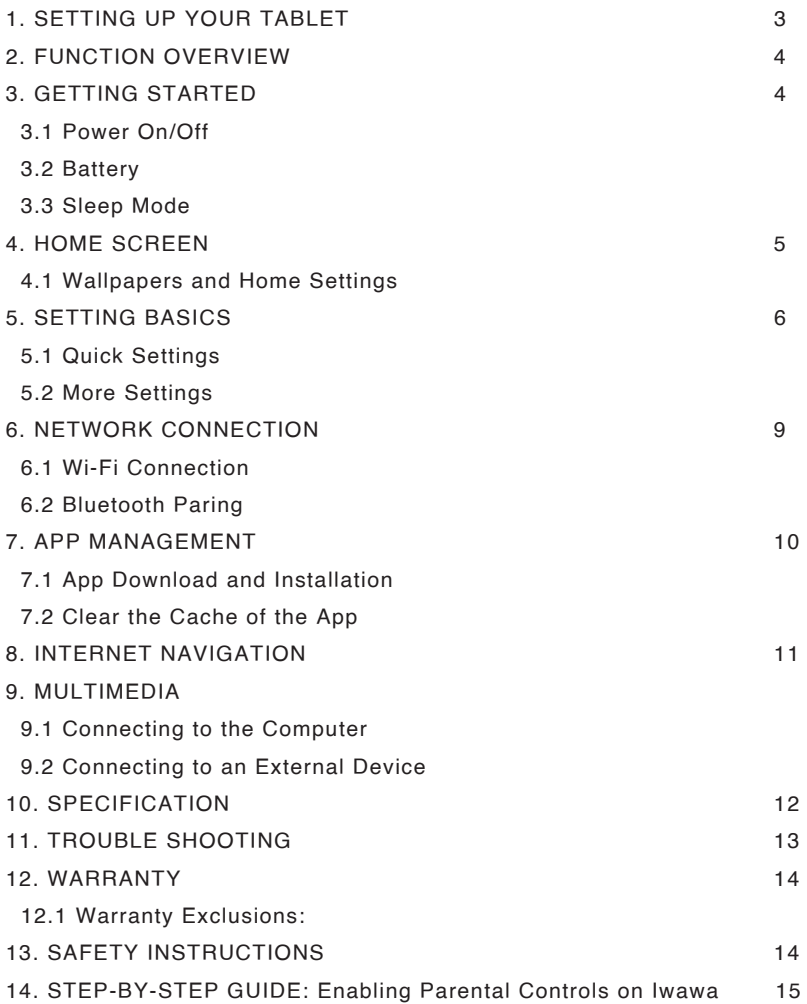

Welcome to your new tablet! Before you start using it, please take a moment to read these instructions carefully. They will help you get the most out of your new device.

## 1. SETTING UP YOUR TABLET

## **Step 1. Charging your tablet**

When you first receive your tablet, it may not have much battery power left. To charge it, connect the included charger to the charging port on the tablet and plug it into a power outlet. The battery indicator will show that it is charging. It may take several hours for the battery to fully charge.

## **Step 2.Turning on your tablet**

To turn on your tablet, press and hold the power button until the screen lights up. Follow the on-screen instructions to set up your tablet.

## **Step 3.Connecting to Wi-Fi**

To connect to Wi-Fi, go to Settings > Wi-Fi and turn it on. Your tablet will scan for available networks. Select the network you want to connect to and enter the password if required.

### **Step 4.Using your tablet**

Your tablet comes pre-installed with a variety of apps and features. Swipe left or right to access different screens, and tap on icons to open apps or features. To go back to the previous screen, tap the back button. To return to the home screen, tap the home button.

### **Step 5.Adding apps**

You can download additional apps from the Google Play Store. To access the Google Play Store, tap on the Play Store app on the home screen. You will need to create a Google account if you don't already have one.

## **Step 6.Troubleshooting**

If you have any problems with your tablet, refer to the troubleshooting section of this manual. If you are still unable to resolve the issue, please contact our customer support team for assistance.

We hope you enjoy your new tablet!

## 2. FUNCTION OVERVIEW

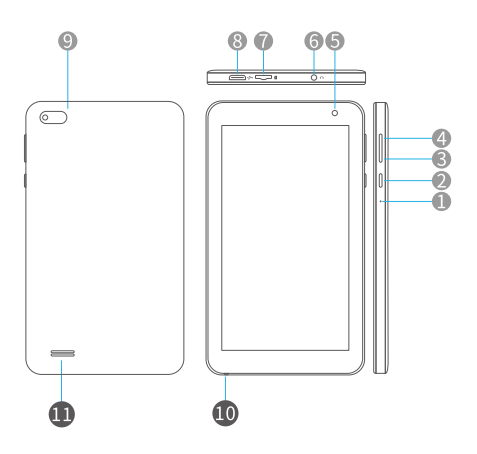

1.Reset 2. Power On/Off 3 Volume-4.Volume+ 5. Front Camera 6.Headphone Jack 7. MicroSD Card Slot 8. Micro USB Port 9. Rear Camera 10.Microphone 11.Speaker

## 3. GETTING STARTED

## **3.1 Power On/Off**

Press and hold the power button for 2-3s to turn on your tablet. Select your language and set up your tablet by following the start guide.

Press and hold the power button for 2s, then release it. It will show Power Off and Restart on the screen. Tap Power Off to turn off the tablet. Press and hold the power button for 5s to do a forced shutdown when it's frozen.

## **3.2 Battery**

A rechargeable Li-ion battery is installed in the tablet.

We suggest you drain the battery completely once a month if you only use your tablet occasionally. DO NOT dispose the tablet in a fire.

## **3.3 Sleep Mode**

Simply press the power button once to switch the tablet to the Sleep Mode when the tablet is ON; press again to wake it up.

## Tip: **Go to Settings>Display>Screen timeout**

# 4. HOME SCREEN http://www.induit.com/en/com/en/com/en/com/en/com/en/com/en/com/en/com/en/com/en/com/en/com/en<br>- 대표<br>대표

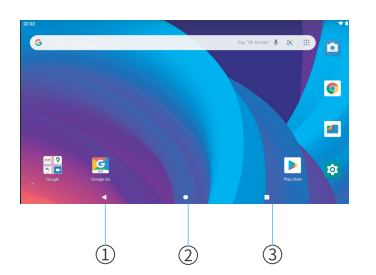

- 1.Back
- 2. Home Screen
- 3. Recent Activities

## **4.1 Wallpapers and Home Settings**

Tap and hold the empty section of the home screen, **WALLPAPERS** and **HOME SETTINGS** will be displayed.

Tap **WALLPAPERS** icon to change the current wallpaper of the tablet from the default wallpapers or your photos.

Tap **HOME SETTINGS** to enable/disable **add icon to home screen**. This is applicable to the new apps installed on google play

## 5. SETTING BASICS

### **5.1 Quick Settings**

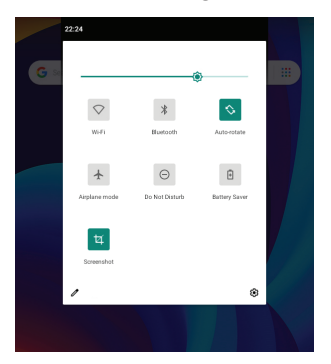

Swipe down from the top of the screen to access Quick Settings.

- Wi-Fi. Tap to connect to a wireless network
- X: Bluetooth, Enable/disable the Bluetooth on the tablet; pair with other Bluetooth devices or view paired devices
- S : Turn on/off Auto-rotate
- A : Airplane Mode. Turn on/off all the network connectivity
- Do Not Disturb. Block sounds or vibrations according to the different modes (Total silence, Alarms only and Priority only)
- Battery Saver. Enable/disable the low power mode
- <sup>t</sup> : Screenshot: click "Screenshot", you can get the image of interface you are viewing

Tap the  $\bigtriangledown$  icon to change the options in the Quick Settings.

## **5.2 More Settings**

Swipe down from the top of the screen, then tap the  $\ddot{\varphi}$  icon to enter the detailed Setting interface. Or, tap the Settings icon on the Horne screen to enter.

## **Network & Internet**

- \*Connect to any working Wi-Fi
- \*Enable/disable the Airplane Mode
- \*Monitor the data usage

## **Connected devices**

- \*Turn on/off Bluetooth
- \*Pair with Bluetooth devices and check the paired devices
- \*Cast device and check the cast device
- \*Add and check printers

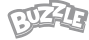

## **Apps& notifications**

\*Check the Apps recently used

\*Check all the Apps in the tablet

\*Set the App permissions

\*Uninstall the third-party Apps

\*Adjust App notification settings

\*Clear the cache of the Apps

## **Battery**

\*Display the remaining battery power with percentage value \*Enable/disable the Battery Saver Display \*Adjust the screen brightness \*Adjust the font size and display size \*Set a screen saver \*Change the wallpaper \*Adjust the time of Screen timeout

## **Sound**

\*Set volume levels for media, alarms, and notifications \*Set preferences of Do Not Disturb

\*Set the tunes for notifications and alarms

\*Turn on/off the sound for screen lock, charging and touch

Tip:

Press the volume down button and the power button together to capture a screenshot

English

## **Storage**

\*View and manage your storage space

## **Privacy & Location & Security**

\*Set to show/hide the password when input a password \*Enable/disable all the notification while the screen is locked \*Turn on/off the location services for specific Apps \*Set screen lock pattern, e.g. password, PIN, Swipe etc.

## **Accounts**

\*Add and manage the user accounts on your tablet Accessibility \*For those with certain physical disabilities manage settings for Screen readers, Subtitle, and more

## **Google**

\*Set the preferences for Google services

## **System**

\*Set Language

Tap Languages & input > Languages > +add a language to add your language. After adding, hold and slide the 'pictogram' to the top to change the language.

\*Reset to factory settings

Tap Reset options> Erase all data (factory reset) to Reset to factory settings

\*Set the date and time

\*Turn on/off the Backup

\*Check the detailed information about the tablet

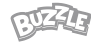

## 6. NETWORK CONNECTION

Go to Wi-Fi settings in the **Settings** interface or directly enter through Quick Settings.

## **6.1 Wi-Fi Connection**

1. Tap Network and Internet and turn on Wi-Fi. All Wi-Fi connections available will be listed;

2. Select your Wi-Fi and enter the correct password

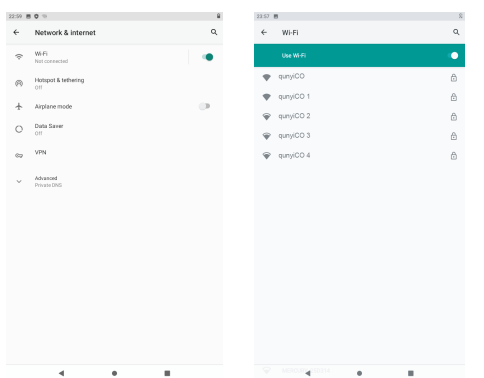

## **6.2 Bluetooth Paring**

Please turn on the **Bluetooth** on your tablet and your Bluetooth device. 1. Tap **Connected** listed and turn on the Bluetooth;

2. Tap **Bluetooth** > **+pair new device** to enter the scanning interface.

Devices available will be listed after a few seconds;

3. Tap the desired device to get a paring code and click **PAIR** on both devices. An automatic connection will be applied to some devices.

## 7. APP MANAGEMENT

## **7.1 App Download and Installation**

- 1. Tap and launch the App Play Store on the Home screen;
- 2. Log into you r Google Account, search and download the App you need.

## **Move the App**

Tap and hold the App, then slide it to a desired screen.

## **Remove the App from the Home screen**

Tap and hold the App, then slide to X to remove it from your Home screen. **Uninstall the App** 

Tap and hold the App, then slide to the trash bin to uninstall the App.

## **7.2 Clear the Cache of the App**

- 1. Go to **Settings >Apps & notifications;**
- 2. Select an **App> Storage>CLEAR CACHE.**

**Google, Android, Google Play and other marks are trademarks of Google LLC. The Android robot is reproduced or modified from work created and shared by Google and used according to terms described in the Creative Commons 3.0 Attribution License.** 

## 8. INTERNET NAVIGATION

Please make sure the tablet is connected to a working Wi-Fi network before navigating the Internet. You may use the Chrome browser pre-installed or use another browser downloaded on Google Play.

## 9. MULTIMEDIA

## **9.1 Connecting to the Computer**

1. Connect your tablet to the computer with USB cable and go to **Quick Settings;**  2. Tap **Android Systems. USB charging this device > Tap for more options > Use USB to;** 

## 3. Select **Transfer files;**

4. Go to your computer and find your tablet to transfer files between your tablet and computer.

Tip:

Select **Charging this device** to charge your tablet;

Select **Transfer photos (PTP)** to transfer photos between the devices.

## **9.2 Connecting to an External Device**

1. Install a microSD card into the microSD card slot and go to **Quick Settings;** 

2. Tap **New SD card detected** or **Set Up** prompt;

3. Set the microSD card as a portable storage by selecting Use as portable storage. Enter microSD Card storage to move files between the card and tablet.

## 10. SPECIFICATION

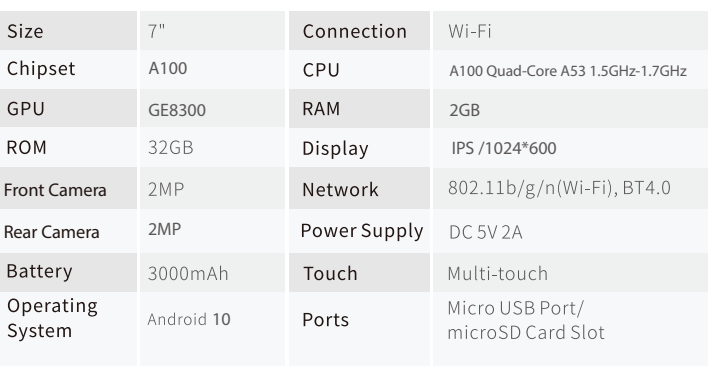

12

## 11. TROUBLE SHOOTING

## **Q1. The tablet doesn't power on**

\*Reboot your tablet after charging for 30 minutes;

\*Press the power button to check if the tablet is in the Sleep Mode;

\*Press and hold the power button for 5s to turn off the tablet, then reboot it;

\*Press the Reset button with a pin to reboot the tablet.

## **Q2. The tablet doesn't charge**

\*Make sure the USB cable is properly plugged into the charging port; \*Try another compatible USB cable and adapter.

## **Q3. Error message occurs during the operation**

\*Uninstall the App with the error message, then download and install again; \*Press the Reset button with a pin to reboot the tablet.

## **Q4. The tablet cannot be detected by the computer**

\*Make sure the tablet is power on;

\*Try another USB cable;

\*Try another USB port on the computer;

\*Instead of Charge this device, choose Transfer files or Transfer photos (PTP) when connecting the tablet to the computer.

## **Q5. The tablet cannot connect to the Wi-Fi**

\*Make sure the Wi-Fi in your tablet is ON;

\*Make sure you input the correct password when connecting the Wi-Fi;

\*Restart the router;

\*Make sure there is no filter setting or device connection limitation in the setting of the router; \*Forget the current Wi-Fi, reset the router and connect the Wi-Fi again.

### **Q6. The storage space of the tablet is not enough**

\*Delete the Apps you don't use;

\*Clear the cache of the Apps regularly;

\*Use a MicroSD card to expand the storage.

## 12. WARRANTY

Congratulations on your purchase of our tablet! We are confident that you will enjoy using it. To provide you with peace of mind, we offer a 1-year warranty for this tablet from the date of purchase. During this period, we will repair any defects free of charge or replace the tablet free of charge.

## **12.1 Warranty Exclusions:**

It is important to note that the warranty does not cover all situations. Below is a list of some examples where the warranty does not apply:

\*Damage caused by improper use, such as drop damage, water damage or damage caused by exposure to extreme temperatures.

\*Damage caused by the use of non-original parts or accessories not recommended by the manufacturer.

\*Damage resulting from repairs or modifications not performed by the manufacturer or an authorized service provider.

\*Damage resulting from neglect, abuse or accident.

\*Problems caused by software not supplied by the manufacturer or modified by the user.

Please note that this list contains examples of situations where the warranty does not apply. It is important to note that this list is not exhaustive and each claim will be evaluated individually.

## 13. SAFETY INSTRUCTIONS

\*Do not let children under 3 years old play with the tablet unsupervised. They may accidentally damage the tablet or injure themselves.

\*Keep children away from packaging material due to choking hazard.

\*Use only the original adapter and included battery.

\*Battery should be removed before disposing of the unit.

\*Do not remove the battery yourself or try to repair the tablet yourself if there are any problems. Take the tablet to a professional repairer to solve the problem.

\*If the battery leaks and the liquid makes contact with skin or clothing, remove it immediately with a dry cloth. Do not throw the battery into the garbage, take the used battery to a recycling point.

\*Keep the tablet away from water and humid environments. Exposure to water can cause damage to the tablet and can be dangerous to the user.

\*Keep the tablet away from heat sources, such as radiators, open flames and direct sunlight. This may cause overheating and fire.

\*Do not use the tablet while driving or operating heavy machinery. This can be dangerous and may lead to accidents or injury.

\*If the tablet gets hot during charging or use, turn it off and let it cool down before using it again.

## 14. STEP-BY-STEP GUIDE: Enabling Parental Controls on Iwawa

Iwawa is an educational app for children that allows parents to safely and securely let their children play on a tablet. Parental control is an important feature of Iwawa that enables parents to monitor and manage their children's activity on the app. Below is a step-by-step guide to enable parental controls on Iwawa:

## **Step 1: Open the Iwawa app**

Make sure the Iwawa app is installed on your tablet. Open the app by tapping on the icon.

### **Step 2: Enter the password**

When the app is opened, you will be prompted to enter a password. The default password is "0000". Enter the password and tap on "OK".

### **Step 3: Go to settings**

If the password is entered correctly, you will be led to the Iwawa home screen. Tap on the "Settings" button located in the top right corner of the screen.

### **Step 4: Enable parental controls**

In the settings menu, you will see the option "Parental Controls". Tap on it and enable it by sliding the toggle switch to the right. You can also set a password to access the parental control settings.

### **Step 5: Customize the settings**

After enabling parental controls, you can customize the settings, such as allowed playtime, blocking apps and content, and limiting access to device settings. Tap on the option you want to adjust and follow the on-screen instructions.

Congratulations, you have enabled and customized parental controls on Iwawa. You can now let your children play on the app safely and responsibly. Remember the password you have set, so that you can change the parental control settings in the future.

15

## Inhoudsopgave

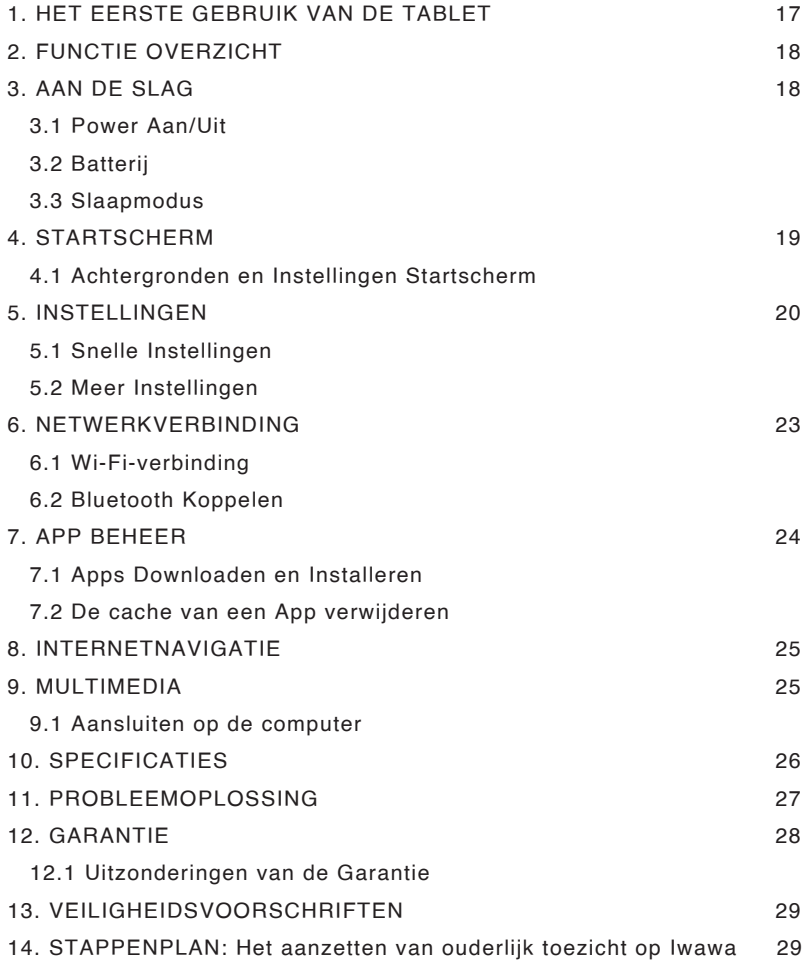

٠

× ×

## 1. HET EERSTE GEBRUIK VAN DE TABLET

Voordat u begint met het gebruik van uw nieuwe tablet, raden wij u aan om deze handleiding zorgvuldig door te lezen. Hieronder vindt u de stappen die u moet volgen om uw tablet in te stellen en klaar te maken voor gebruik.

## **Stap 1: Laad de batterij op**

Sluit de bijgeleverde oplader aan op de tablet en steek deze in het stopcontact. Laat de tablet opladen totdat de batterij volledig is opgeladen. Dit kan enkele uren duren. Het is belangrijk om de batterij volledig op te laden voordat u de tablet voor de eerste keer gaat gebruiken.

## **Stap 2: Schakel de tablet in**

Houd de aan/uit-knop ingedrukt totdat het opstartscherm verschijnt. Volg de aanwijzingen op het scherm om de instellingen te configureren, zoals taal, tijdzone en wifi-verbinding.

## **Stap 3: Maak een gebruikersaccount aan**

Om de tablet te gebruiken, moet u een gebruikersaccount aanmaken. Volg de instructies op het scherm om een account aan te maken of log in met uw bestaande account.

## **Stap 4: Installeer Apps**

U kunt nu beginnen met het installeren van apps op uw tablet. Open de Play Store en zoek naar de Apps die u wilt installeren. Tik op 'Installeren' en wacht tot de App is gedownload en geïnstalleerd.

## **Stap 5: Begin met het gebruik van uw tablet**

Uw tablet is nu klaar voor gebruik. Veel plezier met het ontdekken van alle mogelijkheden van uw nieuwe tablet!

We raden u aan om deze handleiding te bewaren voor toekomstige referentie. Als u problemen ondervindt bij het instellen van uw tablet, raadpleeg dan de sectie "Problemen oplossen" in deze handleiding voor tips en oplossingen.

## 2. FUNCTIE OVERZICHT

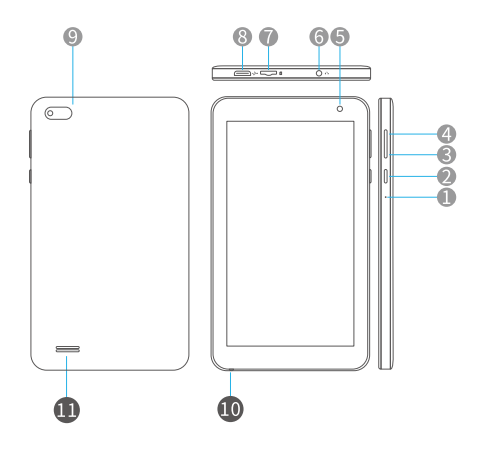

- 1. Reset
- 2. Power Aan/Uit
- 3. Volume -
- 4. Volume +
- 5. Camera voorzijde
- 6. Koptelefoonaansluiting
- 7. MicroSD-Kaart Poort
- 8. Micro USB Poort
- 9. Camera Achterzijde
- 10. Microfoon
- 11. Luidspreker

## 3. AAN DE SLAG

### **3.1 Power Aan/Uit**

Houd de aan/uit-knop 2-3 seconden ingedrukt om uw tablet aan te zetten. Selecteer uw taal en stel uw tablet in door de startgids te volgen.

Houd de aan/uit-knop 2s ingedrukt en laat hem dan los. Op het scherm verschijnt Uitschakelen en Opnieuw opstarten. Tik op Uitschakelen om de tablet uit te schakelen.

Houd de aan/uit-knop 5 seconden ingedrukt om de tablet geforceerd uit te schakelen als deze vast gelopen is.

## **3.2 Batterij**

In de tablet zit een oplaadbare Li-ion batterij.

Wij raden u aan de batterij eens per maand volledig leeg te laten lopen als u uw tablet slechts af en toe gebruikt.

Gooi de tablet NIET in het vuur!

## **3.3 Slaapmodus**

Druk één keer op de aan/uit-knop om de tablet in de slaapstand te zetten als hij aan staat; druk nogmaals om de tablet Recente activiteiten te zetten.

Tip:

## **Ga naar Instellingen>Scherm>Time-out voor scherm**

## 4. STARTSCHERM

## **4.1 Achtergronden en Instellingen Startscherm**

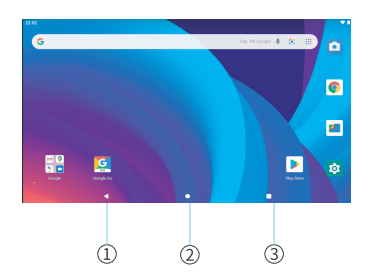

- 1. Terug
- 2. Start Scherm
- 3. Recente activiteiten

Houd een lege gedeelte van het startscherm ingedrukt en **ACHTERGROND** en **INSTELLINGEN STARTSCHERM** worden weergegeven.

Tik op het **ACHTERGROND**-icoon om de huidige achtergrond van de tablet te wijzigen van de standaard achtergrond naar uw eigen foto's.

Tik op **INSTELLINGEN STARTSCHERM** om het **toevoegen van een pictogram aan het startscherm** in of uit te schakelen. Dit is van toepassing op nieuwe apps die zijn geïnstalleerd via Google Play.

## 5. INSTELLINGEN

## **5.1 Snelle Instellingen**

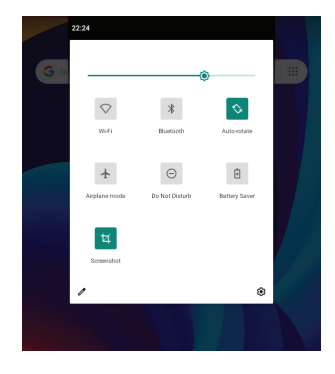

Veeg naar beneden vanaf de bovenkant van het scherm om Snelle Instellingen te openen.

- $\blacktriangleright$  : Wi-Fi. Tik op om verbinding te maken met een draadloos netwerk
- **Bluetooth.** Bluetooth op de tablet in-/uitschakelen; koppelen met andere Bluetooth-apparaten of gekoppelde apparaten bekijken.
- $\mathcal{L}$  : Automatisch draaien aan/uitzetten
- **Vliegtuigmodus.** In-/uitschakelen van alle netwerkverbindingen
- **Niet Storen.** Blokkeer geluiden of trillingen volgens de verschillende modi (Totale stilte, Alleen alarmen en Alleen prioriteit)
- **B** : **Batterijbesparing.** De spaarstand in-/uitschakelen
- **Screenshot.** Klik op "Screenshot", dan krijg je het beeld van de interface die je bekijkt.

Tik op het **p**ictogram om de opties in de **Snelle Instellingen** te wijzigen.

## **5.2 Meer Instellingen**

Veeg naar beneden vanaf de bovenkant van het scherm, tik op het  $p$  pictogram om de gedetailleerde instellingsinterface te openen. Of tik op het pictogram Instellingen op het beginscherm om naar de gedetailleerde instellingsinterface te gaan.

### **Netwerk & Internet**

- \*Maak verbinding met een werkende Wi-Fi
- \*De Vliegtuigmodus in-/uitschakelen
- \*Controleer het gegevensgebruik

### **Verbonden apparaten**

- \*Bluetooth in- en uitschakelen
- \*Koppelen met Bluetooth-apparaten en de gekoppelde apparaten controleren
- \*Apparaat casten en het cast-apparaat controleren
- \*Printers toevoegen en controleren

## **Apps & meldingen**

- \*Controleer de recent gebruikte apps
- \*Controleer alle apps op de tablet
- \*Stel de app-machtigingen in
- \*Apps van derden verwijderen
- \*Instellingen voor app-meldingen aanpassen
- \*Verwijder de cache van de apps

## **Batterij**

- \*Weergave van het resterende batterijvermogen met percentage
- \*De batterijbesparing in-/uitschakelen

### **Scherm**

- \*Pas de helderheid van het scherm aan
- \*Pas de lettergrootte en de weergave aan
- \*Een vergrendelingsscherm instellen
- \*Verander de achtergrond
- \*Pas de tijd van de time-out van het scherm aan

## **Geluid**

- \*Volume instellen voor media, alarmen en meldingen
- \*Voorkeuren van Niet Storen instellen
- \*Stel het geluid in voor meldingen en alarmen
- \*Zet het geluid aan/uit voor schermvergrendeling, opladen en aanraking

Tip:

Druk de volume omlaag knop en de power knop samen in om een screenshot te maken.

## **Opslagruimte**

\*Bekijk en beheer uw opslagruimte

## **Privacy & Locatie & Beveiliging**

\*Instellen om het wachtwoord te tonen/verbergen wanneer een wachtwoord wordt ingevoerd

- \*Alle meldingen inschakelen/uitschakelen terwijl het scherm vergrendeld is
- \*De locatiediensten voor specifieke apps in- of uitschakelen
- \*Schermvergrendelingspatroon instellen, bijv. wachtwoord, PIN, vegen, etc.

## **Accounts**

\*De gebruikersaccounts op uw tablet toevoegen en beheren

#### **Toegankelijkheid**

\*Voor mensen met bepaalde fysieke beperkingen: beheer instellingen voor **Schermlezers, Ondertiteling** en meer.

#### **Google**

\*De voorkeuren voor Google-services instellen

#### **Systeem**

\*Taal instellen

Tik op **Talen en invoer > Talen > + voeg een** taal toe om uw taal toe te voegen nadat u deze heeft toegevoegd, houdt u de ... ingedrukt en schuift u deze naar boven om de taal te wijzigen.

\*Terugzetten naar fabrieksinstellingen

Tik op **Opties voor resetten > Alle gegevens wissen** (fabriek reset) om de fabrieksinstellingen te herstellen.

\*Datum en tijd instellen

\*In-/uitschakelen van de **Back-up**

\*Bekijk de gedetailleerde informatie van de tablet

## 6. NETWERKVERBINDING

Ga naar Wi-Fi Instellingen in de **Instellingen** interface of ga direct er naar toe via **Snelle Instellingen.**

## **6.1 Wi-Fi-verbinding**

1.Tik op **Netwerk en Internet** en zet de Wi-Fi aan. Alle beschikbare Wi-Fiverbindingen worden in een lijst weergegeven;

2. Selecteer uw Wi-Fi en voer het juiste wachtwoord in.

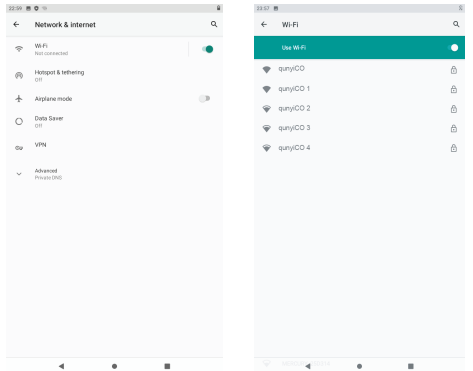

## **6.2 Bluetooth Koppelen**

Zet de **Bluetooth** op uw tablet en uw Bluetooth-apparaat aan.

### 1.Tik op **Verbonden Apparten** en zet de **Bluetooth** aan;

2. Tik op **Bluetooth** > + **apparaat koppelen** om de scan interface te openen. Beschikbare apparaten worden na een paar seconden getoond;

3. Tik op het gewenste apparaat om een koppelingscode te krijgen en klik op **PAIR** op beide apparaten. Met sommige apparaten wordt automatisch verbinding gemaakt.

23

## 7. APP BEHEER

### **7.1 Apps Downloaden en Installeren**

- 1. Start de App Playstore op het startscherm;
- 2. Log in op uw Google-account, zoek en download de App die u nodig heeft.

#### **Apps verplaatsen**

Tik en houd de app vast, schuif dan naar de gewenste plek op het scherm.

### **Een App van het startscherm verwijderen**

Tik en houd de app vast, schuif dan naar X om het van uw startscherm te verwijderen.

#### **App verwijderen**

Tik en houd de App vast, schuif het dan naar de prullenbak om de App te verwijderen

#### **7.2 De cache van een App verwijderen**

- 1. Ga naar **Instellingen > Apps & meldingen.**
- 2. Selecteer een App > **Opslag > CACHE WISSEN**.

**Google, Android, Google Play en andere merken zijn handelsmerken van Google LLC.**

**De Android-robot is gereproduceerd of gewijzigd uit werk gemaakt en gedeeld door Google en gebruikt volgens de voorwaarden beschreven in de Creative Commons 3.0 Attribution License.**

## 8. INTERNETNAVIGATIE

Zorg ervoor dat de tablet is verbonden met een werkend Wi-Fi-netwerk voordat u op internet gaat.

U kunt de vooraf geïnstalleerde Chrome browser gebruiken of een andere browser die gedownload is via Google Play.

## 9 MULTIMEDIA

## **9.1 Aansluiten op de computer**

1. Sluit uw tablet aan op de computer met een USB-kabel en ga naar de **Snelle Instellingen;**

2. Tik op **Android Systemen. Het apparaat opladen via USB > Druk op meer optie > USB gebruiken om;**

### 3. Selecteer **Bestanden overdragen;**

4. Ga naar uw computer en zoek uw tablet om bestanden tussen uw tablet en computer over te zetten.

Tip:

Selecteer **Dit apparaat opladen** om uw tablet op te laden; Selecteer **Foto's overzetten** (PTP) om over te dragen.

Dutch

## **9.2 Aansluiten op een Extern Apparaat**

1. Installeer een microSD-kaart in de microSD-kaartgleuf en ga naar Snelle instellingen;

2. Tik op Nieuwe SD-kaart gedetecteerd of Opstellen prompt;

3. Stel de microSD-kaart in als draagbare opslag door Gebruik als draagbare opslag te selecteren. Voer de microSD-kaartopslag in om bestanden te verplaatsen tussen de kaart en de tablet.

## 10. SPECIFICATIES

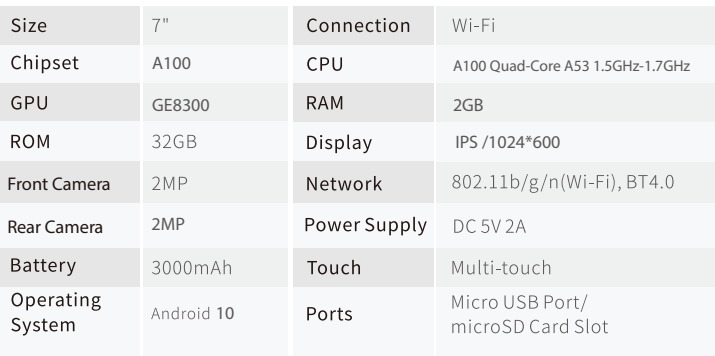

## 11. PROBLEEMOPLOSSING

## **V1. De tablet gaat niet aan.**

Dutch

\*Press the Reset button with a pin to reboot the tablet.  $=$ 

\*Herstart de tablet na 30 minuten opladen;

\*Druk op de aan/uit-knop om te controleren of de tablet in de slaapstand staat;

\*Druk de aan/uit-knop 5 secondes in om de tablet uit te schakelen en start hem dan opnieuw op;

\*Druk met een pin op de resetknop om de tablet opnieuw op te starten.

### **V2. De tablet laadt niet op.**

\*Zorg ervoor dat de USB-kabel goed is aangesloten; \*Probeer een andere compatibele USB kabel en adapter.

#### **V3. Foutmelding tijdens gebruik.**

\*Verwijder de App met de foutmelding, download en installeer opnieuw; \*Druk op de Reset knop met een pin om de tablet opnieuw op te starten.

### **V4. De tablet kan niet worden gedetecteerd door de computer.**

\*Zorg ervoor dat de tablet aan staat;

\*Probeer een andere USB kabel;

\*Probeer een andere USB poort op de computer;

\*In plaats van dit apparaat op te laden, kiest u Bestanden overzetten of Foto's overzetten (PTP) wanneer u de tablet op de computer aansluit.

### **V5. De tablet kan geen verbinding maken met de Wi-Fi.**

\*Zorg ervoor dat de Wi-Fi van uw tablet AAN staat;

\*Zorg ervoor dat u het juiste wachtwoord invoert bij het verbinden met de Wi-Fi; \*Start de router opnieuw;

\*Zorg ervoor dat er geen filterinstelling of apparaat verbinding beperking is in de instelling van de router;

\*Vergeet de huidige Wi-Fi, reset de router en sluit de Wi-Fi opnieuw aan.

### **V6. De opslagruimte van de tablet is niet voldoende.**

\*Verwijder de Apps die u niet gebruikt;

\*Leeg regelmatig de cache van de Apps;

\*Gebruik een MicroSD-kaart om de opslag uit te breiden.

## 12. GARANTIE

Wij bieden een garantie van 1 jaar voor deze tablet vanaf de aankoopdatum. Tijdens deze periode zullen wij eventuele defecten gratis repareren of de tablet gratis vervangen.

## **12.1 Uitzonderingen van de Garantie**

\*Schade die is veroorzaakt door onjuist gebruik, zoals valschade, waterschade of schade door blootstelling aan extreme temperaturen.

\*Schade die is veroorzaakt door het gebruik van niet-originele onderdelen of accessoires die niet zijn aanbevolen door de fabrikant.

\*Schade als gevolg van reparaties of aanpassingen die niet zijn uitgevoerd door de fabrikant of een geautoriseerde serviceprovider.

\*Schade als gevolg van verwaarlozing, misbruik of ongeval.

8Problemen die worden veroorzaakt door software die niet is geleverd door de fabrikant of die is aangepast door de gebruiker.

Let op: deze lijst bevat voorbeelden van situaties waarin de garantie niet van toepassing is. Het is belangrijk om op te merken dat deze lijst niet uitputtend is en dat elke claim individueel zal worden beoordeeld.

## 13. VEILIGHEIDSVOORSCHRIFTEN

\*Laat kinderen jonger dan 3 jaar niet zonder toezicht met de tablet spelen. Ze kunnen de tablet per ongeluk beschadigen of zichzelf verwonden.

\*Houdt kinderen uit de buurt van verpakkingsmateriaal wegens verstikkingsgevaar.

\*Gebruik enkel en alleen de originele adapter en bijgeleverde accu.

\*Accu dient verwijderd te worden voordat het apparaat wordt weggegooid.

\*Verwijder de batterij niet zelf en probeer de tablet niet zelf te repareren als er problemen zijn. Breng de tablet naar een professionele reparateur om het probleem op te lossen.

\*Als de accu lekt en de vloeistof contact met de huid of kleding maakt, dient dit onmiddellijk met een droge doek weggehaald te worden. Gooi de accu niet in de vuilnisbak, breng de gebruikte accu naar een recycle punt.

\*Houd de tablet uit de buurt van water en vochtige omgevingen. Blootstelling aan water kan schade aan de tablet veroorzaken en kan gevaarlijk zijn voor de gebruiker.

\*Houd de tablet uit de buurt van warmtebronnen, zoals radiatoren, open vuur en direct zonlicht. Dit kan leiden tot oververhitting en brand.

\*Gebruik de tablet niet tijdens het rijden of bedienen van zware machines. Dit kan gevaarlijk zijn en kan leiden tot ongelukken of letsel.

\*Als de tablet heet wordt tijdens het opladen of gebruik, schakel hem dan uit en laat hem afkoelen voordat je hem weer gebruikt.

## 14. STAPPENPLAN: Het aanzetten van ouderlijk toezicht op Iwawa

Iwawa is een educatieve app voor kinderen die ouders in staat stelt om hun kinderen veilig en gecontroleerd te laten spelen op een tablet. Ouderlijk toezicht is een belangrijke functie van Iwawa die ouders in staat stelt de activiteit van hun kinderen op de app te controleren en te beheren. Hieronder vindt u een stapsgewijze handleiding om ouderlijk toezicht op Iwawa in te schakelen:

### **Stap 1: Open de Iwawa-app**

Zorg ervoor dat de Iwawa-app op uw tablet is geïnstalleerd. Open de app door op het pictogram te tikken.

### **Stap 2: Voer het wachtwoord in**

Wanneer de app is geopend, wordt u gevraagd om een wachtwoord in te voeren. Standaard is het wachtwoord "0000". Voer het wachtwoord in en tik op "OK".

### **Stap 3: Ga naar de instellingen**

Als het wachtwoord correct is ingevoerd, wordt u naar de startpagina van Iwawa geleid. Tik op de knop "Instellingen" in de rechterbovenhoek van het scherm.

## **Stap 4: Schakel ouderlijk toezicht in**

In het instellingenmenu ziet u de optie "Ouderlijk toezicht". Tik erop en schakel het in door de schuifregelaar naar rechts te schuiven. U kunt ook een wachtwoord instellen om toegang te krijgen tot de ouderlijk toezichtinstellingen.

## **Stap 5: Pas de instellingen aan**

Na het inschakelen van ouderlijk toezicht kunt u de instellingen aanpassen, zoals de toegestane speeltijd, het blokkeren van apps en inhoud, en het beperken van toegang tot de instellingen van het apparaat. Tik op de optie die u wilt aanpassen en volg de instructies op het scherm.

Gefeliciteerd, u heeft ouderlijk toezicht op Iwawa ingeschakeld en aangepast. U kunt nu uw kinderen veilig en verantwoord laten spelen op de app. Onthoud het wachtwoord dat u heeft ingesteld, zodat u de ouderlijk toezichtinstellingen in de toekomst kunt wijzigen.

T&N Commerce Atoomweg 1 3542AA Utrecht Holland